# **UNIVERSIDAD DE MÁLAGA VICERRECTORADO DE PERSONAL DOCENTE E INVESTIGADOR**

## **Ayuda de la plataforma de subida méritos para concurso de plazas de profesorado**

### **Méritos:**

- 1. Hay que subir un documento en formato PDF por cada mérito, de 10 Mb como máximo.
- 2. La opción "Modificar" permite cambiar todos los datos del mérito, salvo el documento adjunto. Si se quiere modificar dicho documento es necesario borrarlo y crear uno nuevo.
- 3. Si se modifica o se borra un mérito y ya hay una solicitud generada con la aplicación, no se modificará/borrará en la solicitud. Es decir, sólo dejará de verse en el listado de méritos, pero en el justificante de la solicitud (ver el apartado siguiente) seguirá estando y le seguirá llegando a la Comisión Asesora que bareme la solicitud.
- 4. Si aún no se tiene el justificante de un mérito, pero se quiere incluir en la solicitud, se puede subir el mérito adjuntando un PDF que contenga una frase del tipo "Pendiente de recepción de justificante."
- 5. Si un mérito requiere varios documentos (Ej: Título y certificado de notas) habrá que crear un PDF con los dos documentos juntos, uno detrás del otro.

#### **Solicitud de una plaza:**

Una vez subidos todos los documentos de los méritos que se quieren alegar, es necesario seleccionar el menú "Plazas ofertadas > Convocatorias abiertas", elegir la plaza que se quiere solicitar y pulsar el botón "Generar Solicitud". Aparecerá otra página en la que se confirman los datos de la solicitud y el botón "Seleccionar Méritos" que habrá que pulsar." Se abrirá una página, con el aspecto siguiente, en la que se puede seleccionar los méritos que se quiere formen parte de la solicitud (pulsando "+" para abrir los apartados y marcando o desmarcando lo que se quiera). Por defecto, estarán todos seleccionados, pero se podrán elegir los que se quieran. Por tanto, se podrá, si así se desea, hacer solicitudes para distintas plazas y en cada caso utilizar unos méritos u otros.

Seleccione los méritos que quiere incluir en su solicitud

- $\mathcal{O}$ -Documentos personales (+)  $\nabla$ 0-Meritos preferentes (+) **ZI-Formación Académica (+) VII-Experiencia Docente y Formación para la Docencia (+)**
- **VIII-Experiencia Investigadora (+)**

Generar justificante solicitud

Al pulsar el botón "Generar solicitud" se generará un documento PDF con la solicitud, formado por una primera hoja con un formulario y a continuación, un justificante de méritos como el siguiente, con el listado de los méritos alegados en la solicitud. El documento solicitud será el que habrá que entregar en el registro electrónico de la UMA, tal como esté recogido en la convocatoria. **QUEDARÁ EXCLUIDO DE LA CONVOCATORIA SI NO REALIZA ESTE ÚLTIMO PASO DE ENTREGA DE LA SOLICITUD EN EL REGISTRO DE LA UMA**.

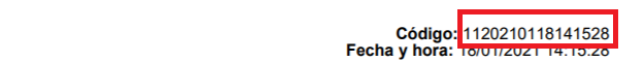

NOMBRE: Fulano Fernandez González

DNI: 25678326E

PLAZA: 001AYD20

24 méritos

**JUSTIFICANTE DE MÉRITOS** 

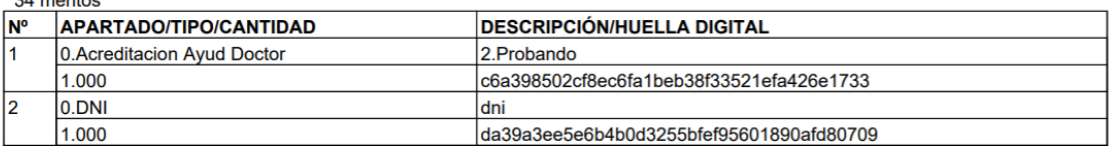

El campo "CANTIDAD" es el que ha introducido el candidato o, en el caso de un mérito que no pidiera ese dato, valdrá "1". El campo HUELLA DIGITAL es un código alfanumérico que identifica de forma unívoca el documento alegado por cada mérito, sirviendo así para atestiguar que el documento presentado es uno concreto. Si se quiere se puede comprobar en el apartado "Méritos > Comprobar documento" que para un determinado mérito presentado el documento justificativo es el que se quería presentar utilizando su huella digital. La Comisión Asesora revisará el valor introducido por el candidato en el campo CANTIDAD. La puntuación del mérito se obtendrá de CANTIDAD \* PUNTOS/UNIDAD \* FACTOR PERTINENCIA. Los PUNTOS/UNIDAD y el FACTOR\_PERTINENCIA, como normal general, vienen determinados por el baremo.

- 1. Si se detecta algún error en la solicitud creada, se puede generar una nueva solicitud sin ningún problema. Se generará un nuevo documento PDF de solicitud. La solicitud que valdrá será la que corresponda al PDF que se entregue en el registro.
- 2. Una vez generada una solicitud, se pueden modificar o borrar los méritos en la plataforma y eso no afectará a la solicitud que se hubiera creado, que siempre será fiel al estado en el que estaban los méritos cuando se generó.
- 3. En el apartado "Mis solicitudes" se listarán todas las solicitudes generadas y se podrá consultar, para cada plaza, el documento de la solicitud más reciente creada. Ello permite revisar o imprimir la solicitud en cualquier momento.
- 4. Cuando el Servicio PDI procese la solicitud y la valide (eligiendo aquella cuyo "Código" coincida con el que tiene el PDF entregado), dicha solicitud cambiará su estado de "pendiente de validación" a "validada". **ESO NO QUIERE DECIR QUE LA SOLICITUD YA ESTÉ ADMITIDA, SÓLO QUE SE HA ENLAZADO LA SOLICITUD PRESENTADA CON UNA DE LAS GENERADAS EN LA APLICACIÓN.** No se preocupe si la solicitud tarda mucho en cambiar a "validada", pues dependerá de la carga de trabajo que haya, pudiendo demorarse, en algunos casos, varios meses.

#### **Subsanación de solicitudes**

Una vez que se publique el listado provisional de admitidos y excluidos aparecerá en el apartado "Mis solicitudes" en la correspondiente plaza, si la solicitud está o no admitida provisionalmente. Además, habrá un botón "**Subsanar solicitud**" que permitirá subsanar las deficiencias. Para ello, será necesario previamente subir los documentos necesarios para la subsanación y una vez hecho, con el botón "Subsanar solicitud" se seguirán los mismos pasos que se siguieron para generar la solicitud, sólo que ahora será una solicitud de subsanación. Esta última sustituirá a la solicitud previamente entregada, luego **tendrá que incluir no sólo los documentos que se subsanan si no todos los méritos que se quieren alegar en la solicitud**. Si en el listado provisional ha resultado admitido puede presentar también una subsanación, por ejemplo, para añadir el justificante de un mérito que ya sí se posee. De igual forma, serán necesario entregar por registro la solicitud de subsanación para que sea válida. **En caso de no hacer este paso se considerará que no se ha presentado ninguna subsanación**.